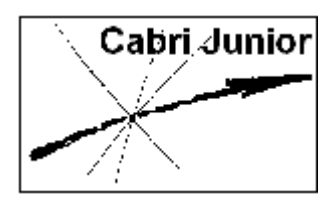

**Werkblad Cabri®Jr. Translaties** 

# **Doel**

Kennismaken met het begrip vector en het begrip translatie (verschuiving) en de eigenschappen van een figuur en het beeld daarvan bij een translatie.

De vragen vooraf gegaan door  $\equiv$  dienen door de leerling schriftelijk te worden beantwoord.

# **Het begrip vector**

### **Opdracht 1**

Teken op papier twee punten *A* en *B*.

Je kunt de punten *A* en *B* op twee manieren door middel van een lijnstuk met elkaar verbinden. Leg je geodriehoek door (langs) de punten *A* en *B* en teken een lijnstuk *van A naar B.* Dat is de eerste manier. Maar je zou ook het lijnstuk hebben kunnen tekenen *van B naar A*.

Nu is het effect van beide manieren van tekenen hetzelfde: je krijgt hetzelfde lijnstuk. Maar in hetgeen volgt willen we toch onderscheid maken.

Het tekenen van het lijnstuk van *A* naar *B* legt namelijk ook een *richting* vast. En die richting is *anders* als je het lijnstuk van *B* naar *A* tekent (toch?).

Daarom spreken we in dit geval niet van een lijnstuk *AB* (of *BA*) maar van **vector** *AB* of vector *BA*. *Een vector is dus een lijnstuk met een richting!* 

Het lijnstuk *AB* is hetzelfde lijnstuk als het lijnstuk *BA*, maar de vector *AB* en de vector *BA* zijn verschillend: ze hebben een *tegengestelde* richting.

Om het verschil tussen *lijnstuk AB* en *vector AB* duidelijk te maken schrijven we:

- *AB* als we het lijnstuk *AB* bedoelen;
- *AB* als we de vector *AB* bedoelen.

*A* heet het beginpunt van *AB* , *B* is het eindpunt van *AB* .

## **Opdracht 2**

Cabri®Jr. kent het begrip vector ook. Je zult het nergens tegenkomen in de menu's, maar door de manier van tekenen van een lijnstuk op het scherm ligt de richting van een lijnstuk in Cabri®Jr. vast. We zullen dat hieronder zien.

Kies in het F2 menu (door te drukken op WINDOW) de functie Segment (lijnstuk). Druk dan op **ENTER**, waardoor de plaats van het eerste punt van het te tekenen lijnstuk op het scherm wordt vastgelegd. Verplaats dan de wijzer met de cursortoetsen recht omhoog en leg het tweede punt van het lijnstuk vast door weer op **ENTER** te drukken.

Je krijgt nu een figuur als hieronder in de linker illustratie is weergegeven.

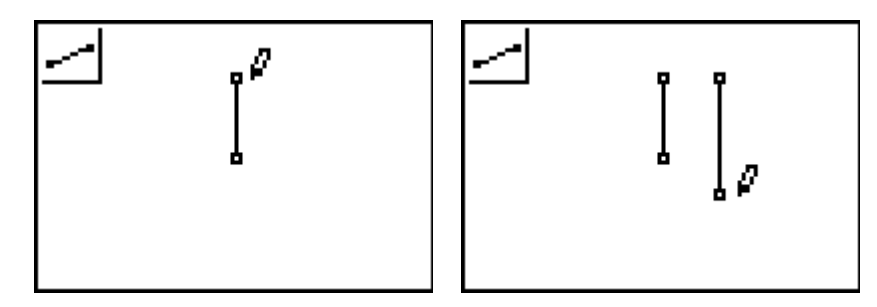

Verplaats nu de wijzer een stukje naar rechts (horizontaal) en druk opnieuw op [ENTER]. Hiermee wordt opnieuw het eerste punt van een tweede nog te tekenen lijnstuk bepaald. Verplaats dan de wijzer verticaal omlaag en druk weer op **ENTER**. En ook het tweede lijnstuk

is getekend (zie de rechter illustratie hierboven).

Op het oog is er geen verschil tussen de twee lijnstukken (uitgezonderd de lengte dan). Maar er is er wel degelijk verschil!

We kunnen dat laten zien als we de functie **Translation** (translatie, verschuiving) in het **Afbeeldingen-menu** (F4 menu) gebruiken.

Teken daarvoor eerst een willekeurig punt op het scherm, en geef het de naam *P* met de functie Alph-Num in het Layout-menu (F5 menu); druk daartoe eerst op GRAPH. Zie de linker illustratie hieronder.

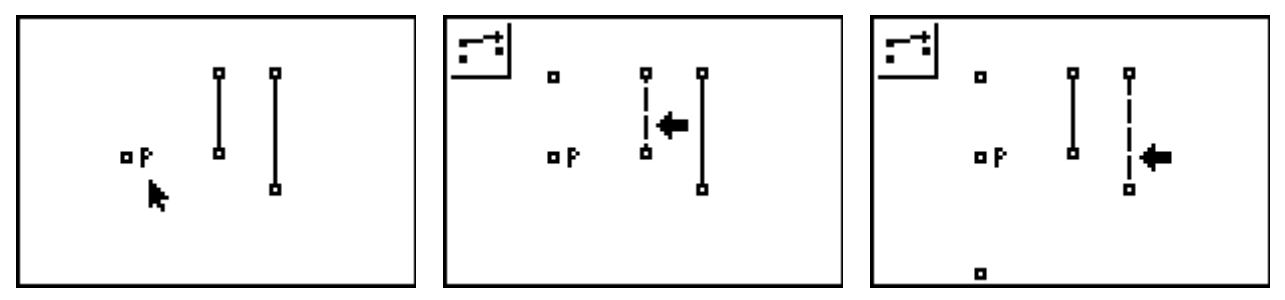

Kies nu in het Afbeeldingen-menu (druk op [TRACE]) de functie Translation. Verplaats de wijzer naar het punt  $P$ , druk op  $[ENTER]$ , verplaats dan de wijzer naar het als eerste getekende lijnstuk en druk opnieuw op [ENTER].

Als het goed is, krijg je dan een figuur als in bovenstaande middelste illustratie.

Verplaats de wijzer nu weer naar het punt *P*, druk op **ENTER** en selecteer dan het tweede getekende lijnstuk. Als je daarna op **ENTER** drukt, krijg je een figuur als in de rechter illustratie hierboven.

Je ziet dat we met behulp van de functie Translation, uitgaande van het punt *P*, twee nieuwe punten hebben getekend. Het eerste getekende punt ligt *boven* het punt *P*; het tweede nieuwe punt ligt *onder* het punt *P*.

 Geef een verklaring voor het feit, dat het eerste 'nieuwe' punt *boven* het punt *P* ligt en het tweede 'nieuwe' punt *onder* het punt *P*.

Cabri®Jr. heeft blijkbaar de *richting* waarin we de beide lijnstukken hebben getekend, 'onthouden'.

## **Het begrip translatie**

Blijkbaar tekent de functie Translation, uitgaande van een punt *P* én een vector, een nieuw punt, dat in de richting van die vector verplaatst is over een afstand die gelijk is aan de lengte van die vector.

### **Opdracht 3**

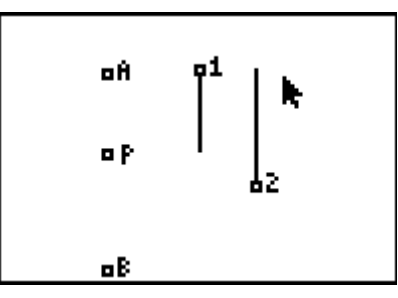

Zie eerst bovenstaande figuur, waarin we de 'nieuwe' punten hebben voorzien van een naam (*A*, *B*).

#### *Opmerking*

In de figuur lijkt het erop dat de vectoren geen beginpunt hebben. Dat is echter niet zo. Alleen de lay-out van dat beginpunt is anders.

Als je dat ook wilt doen, kies dan in het Layout/Reken-menu (het F5 menu) de functie Display. Ga dan met de wijzer naar het te veranderen punt (de wijzer verandert dan in een gestippelde pijl) en druk op **[ENTER**]. Druk hierna op CLEAR om de functie weer uit te schakelen.

We zeggen dat het punt *A* het beeld is van het punt *P* bij translatie over de vector 1, en dat het punt *B* het beeld is van *P* bij translatie over de vector 2.

Een translatie is dus een voorschrift (we zeggen in dit verband ook wel afbeelding) waarbij uit een gegeven object (het origineel) een nieuw object (het beeld) wordt getekend, en wel zo, dat het origineel wordt verschoven over een gegeven vector.

Het beeld van een object is van hetzelfde type is als het orgineel; d.w.z. een punt heeft weer een punt als beeld, een cirkel heeft een cirkel als beeld, enz.

We spreken van 'een translatie uitvoeren' (en niet van transleren) en ook wel van 'een object aan een translatie onderwerpen'.

De verschuiving, waarbij het origineel op zijn plaats blijft, vindt dus plaats in de richting van de vector en over een afstand die gelijk is aan de lengte van die vector.

Controleer dit laatste door de afstand van *P* tot *A* en de lengte van de eerste vector (aangegeven met 1) te meten.

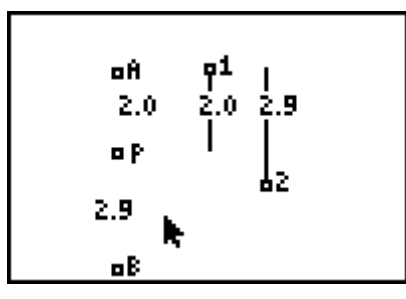

Meet ook de afstand van *P* tot *B* en de lengte van vector 2.

### **Opdracht 4**

Wis nu de op het scherm staande figuur door drie keer achter elkaar op **CLEAR** te drukken (druk op ENTER) als een 'bevestigingsscherm' verschijnt).

Teken dan een lijnstuk *AB* en een *willekeurige* driehoek (*willekeurig* betekent hier: niet gelijkbenig, niet gelijkzijdig).

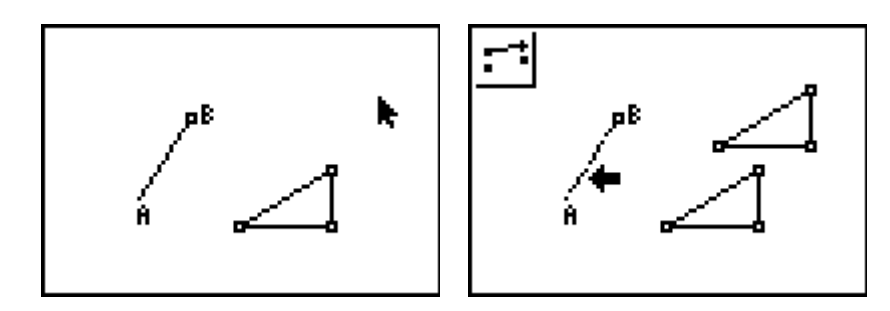

Kies in het F4 menu de functie Translation (via [TRACE]).

Ga nu met de wijzer naar de driehoek (gebruik eventueel de **2nd**-toets als alleen een zijde van de driehoek knippert) en druk op **[ENTER]**, en verplaats de wijzer dan naar het lijnstuk (dat moet ook gaan knipperen) en druk weer op **ENTER**.

Je krijgt dan een figuur als hierboven rechts.

De nieuw getekende driehoek is dan het beeld van de eerste driehoek bij translatie over de vector *AB* .

Druk als je hiermee klaar bent op *CLEAR*, opdat de functie Translatie wordt uitgeschakeld.

## **Opdracht 5**

Je kan nu enkele eigenschappen van de figuur onderzoeken. Beschrijf bij elk van onderstaande deelopdrachten je waarnemingen.

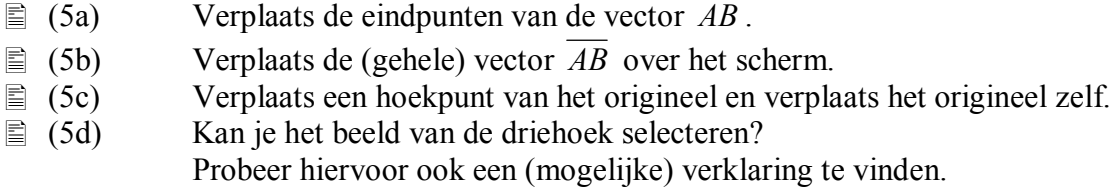

We zeggen in verband met dit laatste (5d) wel, dat het beeld afhankelijk is van het origineel (en natuurlijk van de vector *AB* ).

Een belangrijk gevolg daarvan is het volgende.

Wis je (een deel van) het origineel, dan wordt ook (een deel van) het beeld gewist. Wis je een begin- of eindpunt van de translatievector, dan wordt ook het beeld van het object gewist.

Ga dit na! Als er nog een functie actief is (icoon linksboven in het scherm), druk dan eerst op CLEAR.

Verplaats de wijzer naar een hoekpunt van het origineel (dat punt moet knipperen). Druk dan op de **DEL**-toets.

 $\equiv$  Wat merk je op?

Je kan, als je niets anders met de figuur gedaan hebt, een en ander weer snel herstellen via het F1 menu. Kies daar de functie Undo. Doe dat!

Verplaats de wijzer nu naar het eindpunt *B* van de vector  $\overline{AB}$  en druk op de **DEL**-toets.  $\equiv$  Beschrijf wat er dan gebeurt.

Herstel de figuur weer met Undo.

### **N.B.**

Bij het wissen van *alleen* een zijde van het origineel gaat er iets mis! Kijk maar in de onderstaande illustraties.

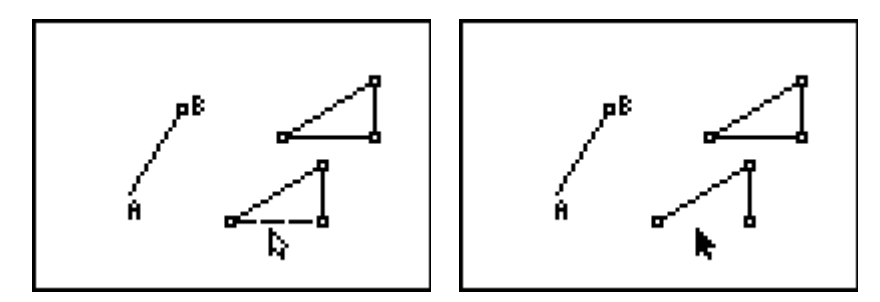

Het kan zelfs zo zijn, dat je hierna de driehoek als geheel niet meer kan selecteren. Wees dus voorzichtig met het selecteren van delen van objecten!

Je kan de beelddriehoek *niet* wissen met de **DEL**-knop (ga dit na!). Wil je dat toch, dan moet je dat doen via het F5 menu.

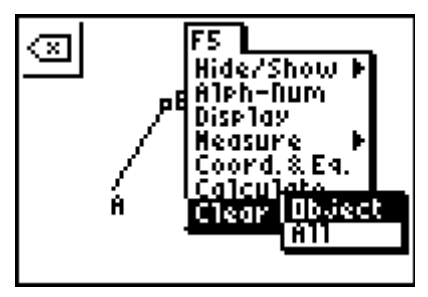

Kies daarin de optie Clear, druk dan op  $\blacksquare$  en kies de functie Object.

Als je de gehele beelddriehoek wilt wissen, dan kan je het beste na elkaar de drie hoekpunten van de beelddriehoek selecteren en dan telkens op **ENTER** drukken. Let wel, alleen het laatste gewiste object kan je met Undo weer aan de figuur toevoegen. Wis nu de gehele beelddriehoek op deze manier.

Kies de functie Translation in het Afbeeldingen-menu en voer een translatie uit op de driehoek over de vector *AB* . Daarmee is de figuur weer hersteld. Druk ter afsluiting op CLEAR.

### **Opdracht 6**

We blijven nog even aan het wissen.

Verplaats de wijzer naar  $\overline{AB}$  (het lijnstuk moet knipperen). Druk dan op de **DEL**-toets. Hiermee wordt alleen het lijnstuk tussen *A* en *B* gewist.

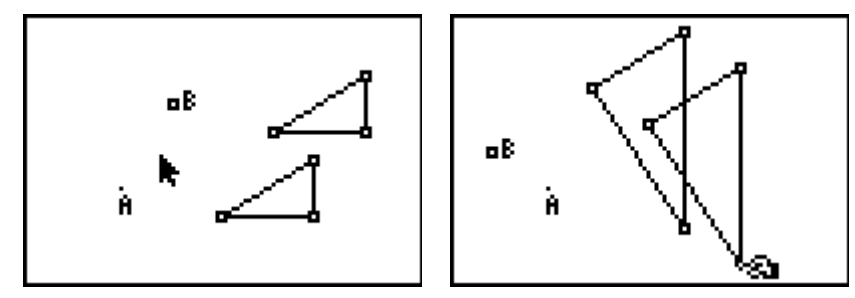

Er gebeurt verder niets bijzonders. De gehele figuur blijft zich ook 'gedragen' zoals hiervoor. *AB* bestaat weliswaar niet meer, maar bij verplaatsing van (bijvoorbeeld) het punt *B* wordt ook de beelddriehoek verplaatst.

Ga dit laatste eveneens na door bijvoorbeeld het origineel en/of alleen hoekpunten van het origineel te verplaatsen. Verplaats ook *A* en/of *B*.

Een translatie kan blijkbaar ook vastgelegd worden door het tekenen van twee punten; de volgorde waarin die twee punten **geselecteerd** zijn bepaalt dan de richting van de translatie.

Wis nu alleen het beeld van de driehoek (via Clear | Object in het F5 menu). Op het scherm staat dan iets als in de onderstaande figuur.

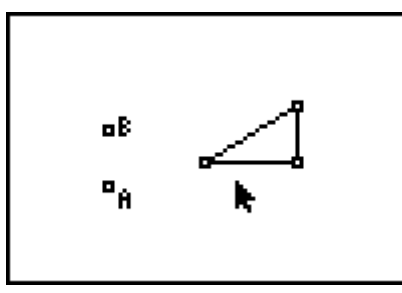

Kies opnieuw Translation in het Afbeeldingen-menu en selecteer daarmee de driehoek. Ga vervolgens naar het punt *A* en druk op **[ENTER**]. Ga dan naar het punt *B* en druk weer op ENTER.

De driehoek wordt daarmee verschoven over *AB* (zie de linker figuur hieronder).

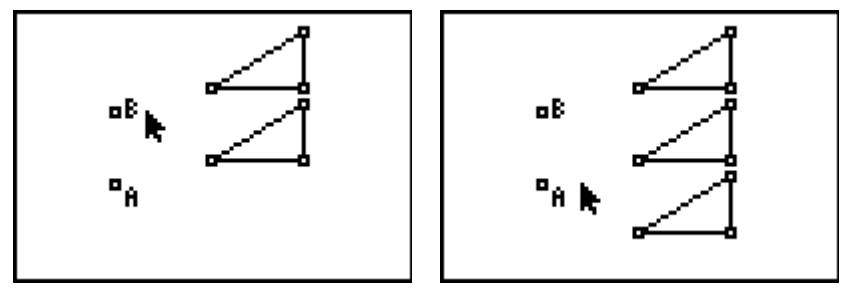

Selecteer nu weer de driehoek, maar verplaats dan de wijzer naar het punt *B* en druk op **ENTER.** En verplaats daarna de wijzer naar het punt *A* en druk op **ENTER**. Dit geeft de rechter figuur hierboven. Daarin is dan de originele driehoek opnieuw verschoven, maar in dit geval over de vector *BA* .

### **Opdracht 7**

In onderstaande figuur zijn het punt *A* en het punt *B* verplaatst. Er zijn daardoor translaties uitgevoerd met *andere* vectoren *AB* en *BA* dan die in Opdracht 6.

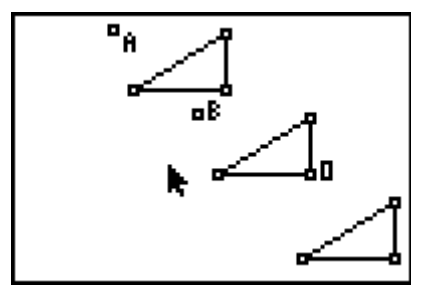

 Welke eigenschappen van de originele driehoek (de naam *O* is bij een hoekpunt daarvan geplaatst) veranderen bij die translaties niet? Probeer een zo volledig mogelijk, maar wel kort, antwoord te geven.

### **Opdracht 8**

Teken op een leeg scherm een lijnstuk *AB*, dat we zullen opvatten als vector *AB* ; het eerste te construeren punt van *AB* is dus het punt *A*; het tweede is het punt *B*. Teken ook een lijnstuk *PQ* (zie de volgende figuur, links).

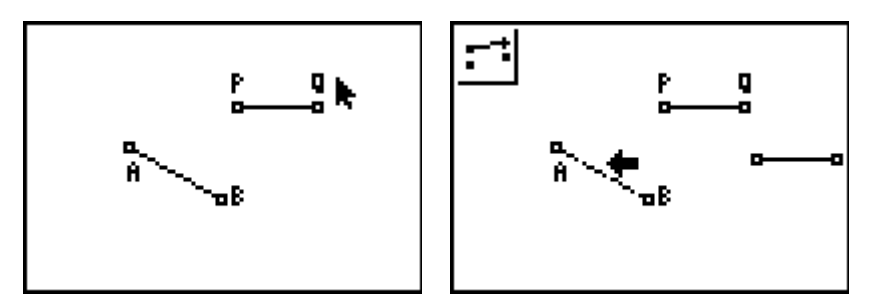

Het uitvoeren van de translatie van het lijnstuk *PQ* over de vector *AB* gaat op dezelfde manier als we hierboven hebben gedaan: selecteer het lijnstuk *PQ* en selecteer daarna het lijnstuk (de vector) *AB*.

Voer deze translatie zelf ook uit (zie de figuur hierboven, rechts).

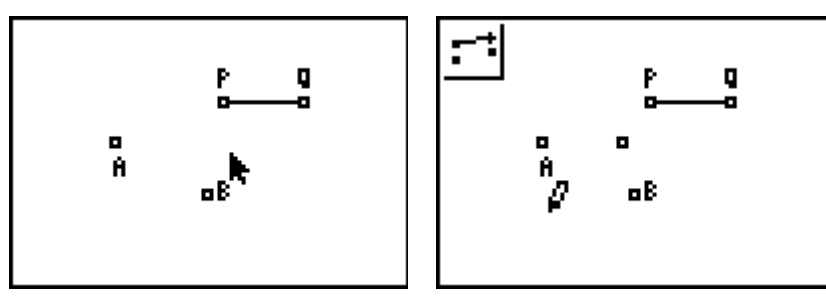

Maar wat nu als we de vector *AB* voorstellen door *alleen* de punten *A* en *B* (zoals in Opdracht 6 en Opdracht 7)?

Wis allereerst de eindpunten van het beeld van *PQ* (dat gaat met Clear | Object via het F5 menu).

Wis ook het lijnstuk *AB*, *niet* de punten *A* en *B* (zie de figuur hierboven, links).

Selecteer nu weer het lijnstuk *PQ*. Verplaats de wijzer naar het punt *A* en druk op **ENTER**.

Mis! Er wordt nu al een beeldpunt getekend!

 $\equiv$  Van welk punt wordt het beeldpunt getekend? En bij welke translatie (m.a.w. geef de translatievector)?

#### **Conclusie**

Wil je een lijnstuk aan een translatie onderwerpen, dan heb je *altijd een tweede lijnstuk* als translatievector nodig!

### **Opdracht 9**

Wis in de laatste figuur de punten P en Q en teken weer het lijnstuk AB.

Druk daarna op CLEAR.

En hoe nu te handelen als we het lijnstuk *AB* zelf aan de translatie over *AB* (of *BA* ) willen onderwerpen?

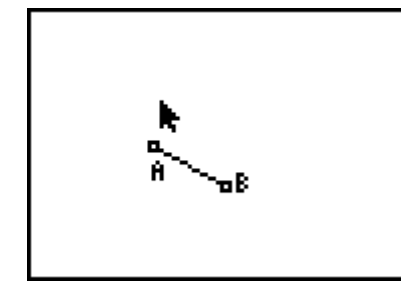

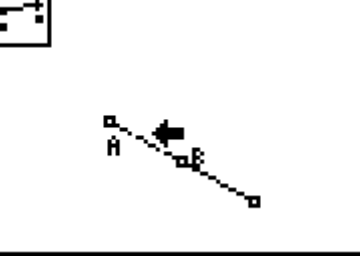

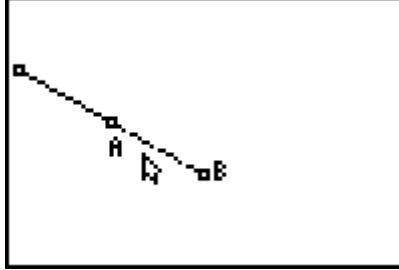

Kies weer de functie Translation in het F4 menu. Verplaats de wijzer naar het lijnstuk *AB* en druk twee keer op **[ENTER**] (resultaat: zie de middelste figuur hierboven).

**Probeer nu zelf eens uit te vinden hoe je het lijnstuk** *AB* **kan onderwerpen aan een** translatie over de vector *BA* . Beschrijf daarbij kort wat je gedaan hebt om het translatiebeeld van het lijnstuk *AB* over *BA* te tekenen (dat het kan, zie je in de figuur hierboven, rechts).

# **Extra**

# **Opdracht 10**

In de figuur hieronder zijn eerst de vectoren *OA* en *OB* getekend; en vervolgens een driehoek waarvan een hoekpunt de naam D1 heeft.

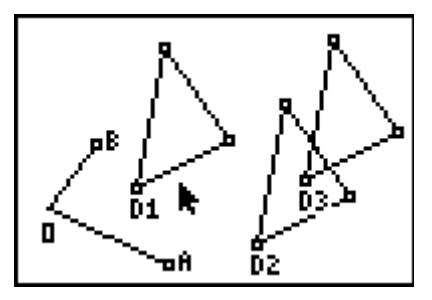

Driehoek D2 is het beeld van D1 bij een translatie over *OA*.

Driehoek D3 is het beeld van D2 bij een translatie over *OB* .

Maak zelf eenzelfde figuur.

 Geef kort aan hoe je dat gedaan hebt. Je hoeft daarbij niet de menu's aan te geven, maar vermeld wel de gebruikte functies van Cabri®Jr., en de objecten waarop je die functies hebt toegepast.

Driehoek D1 kan door een translatie waarvan we de vector niet kennen, worden afgebeeld op driehoek D3.

Construeer de bedoelde translatievector, die het punt *O* ook als beginpunt heeft.

 Geef kort aan welke handelingen je hebt verricht. Je hoeft ook nu de menu's niet aan te geven, maar vermeld wel de gebruikte functie van Cabri®Jr. en de objecten.  *Aanwijzing*. Het kan (o.a.) door twee extra lijnstukken te tekenen en één functie te gebruiken!